## RUSD Information Technology Password Portal Setup

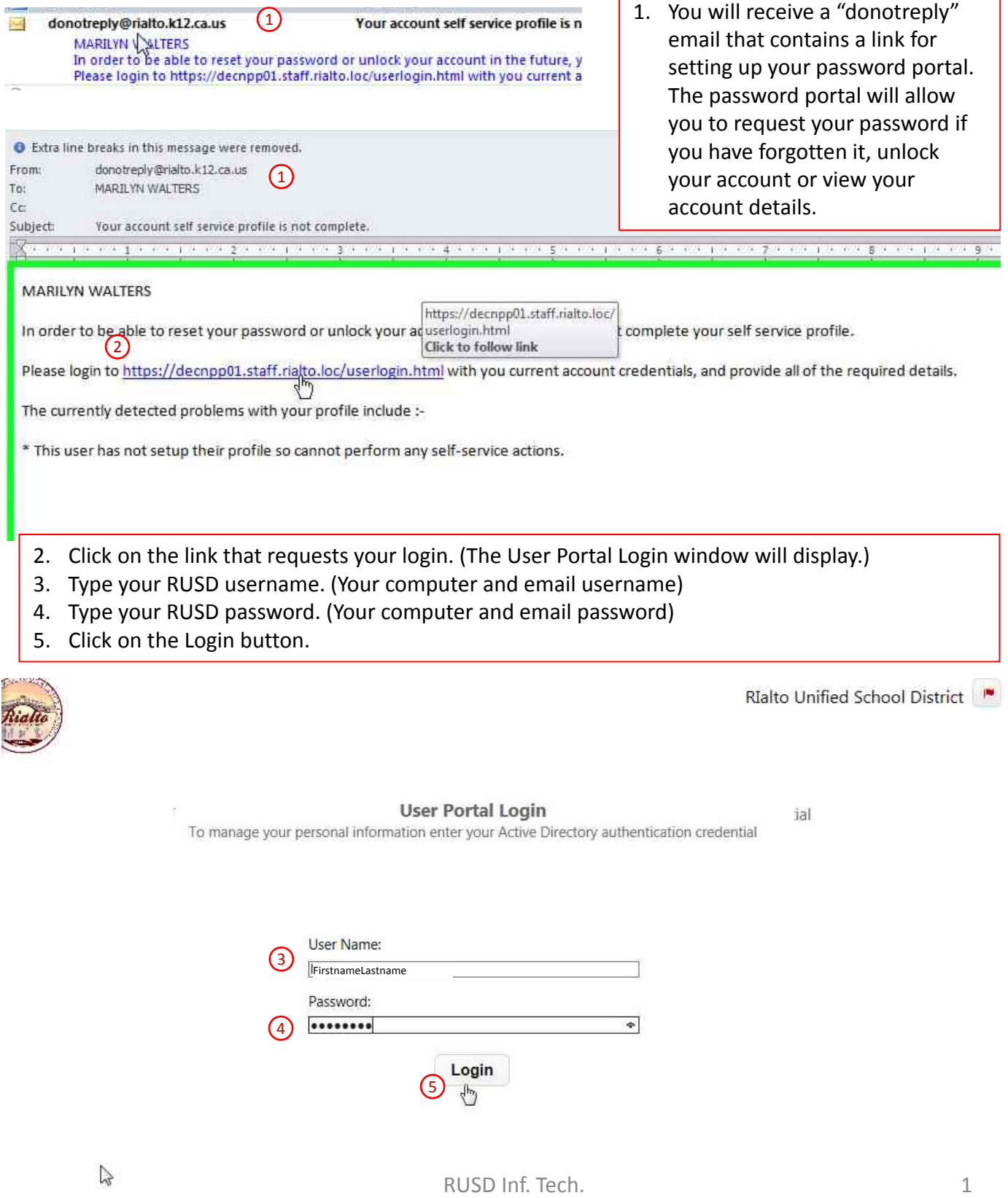

## 6. The User Setup window will display. Click on the Next button.

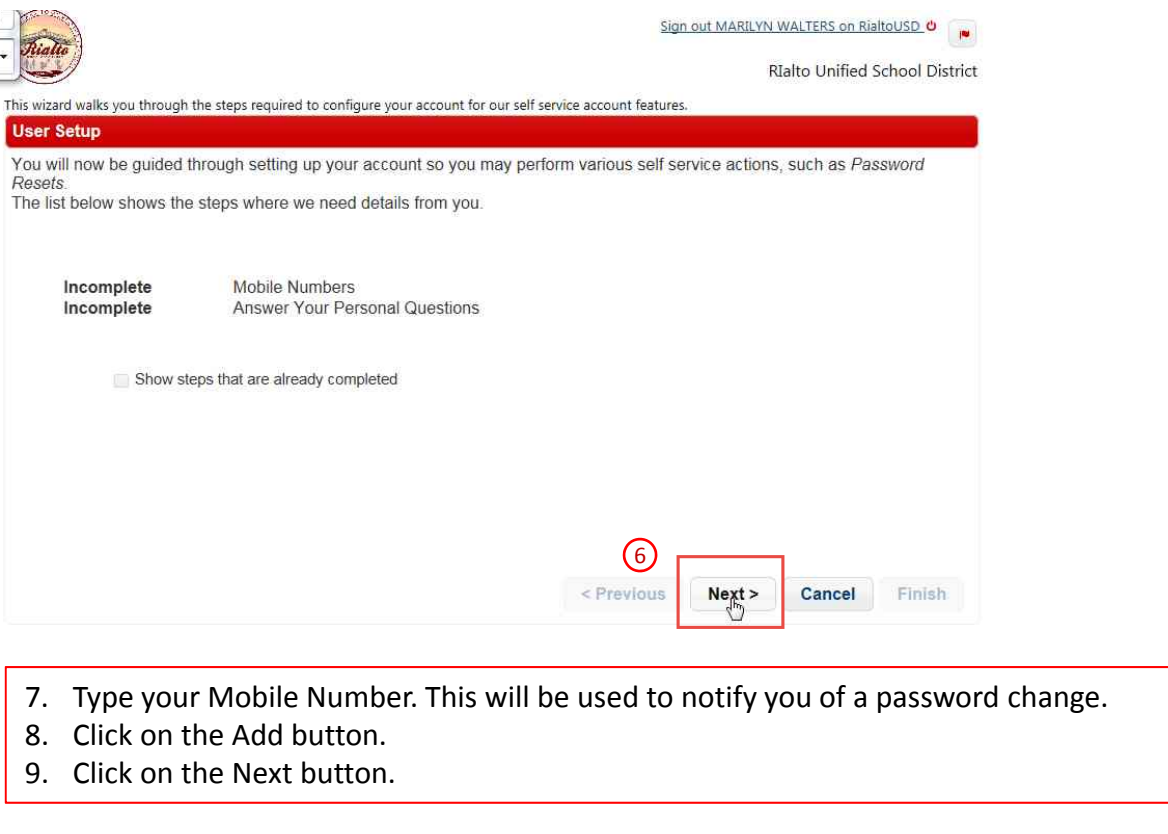

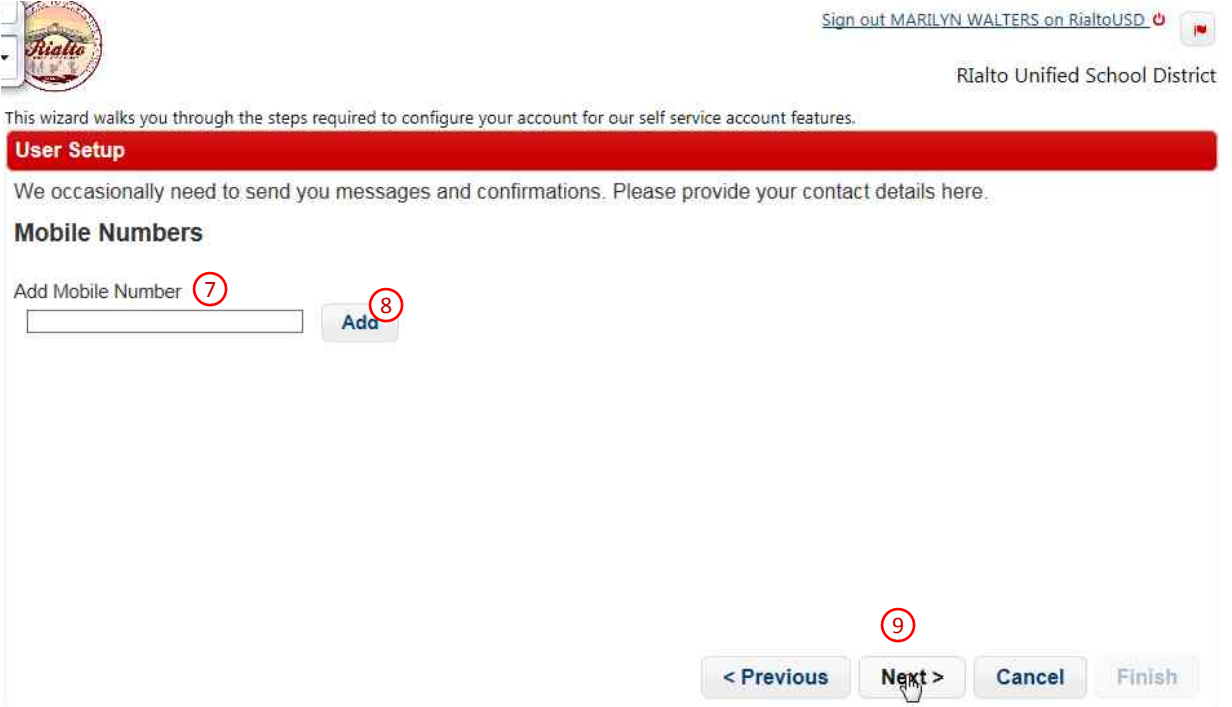

10. Answer at least two of the security questions. You do not need to answer them all. You can create your own security questions after these steps are completed. (You can click the "Show answer on the screen" box if you wish to view the answers as you type them. The answers are case sensitive so be sure to know if you are using CAPS or lower case when completing this step. 11. Click Next.

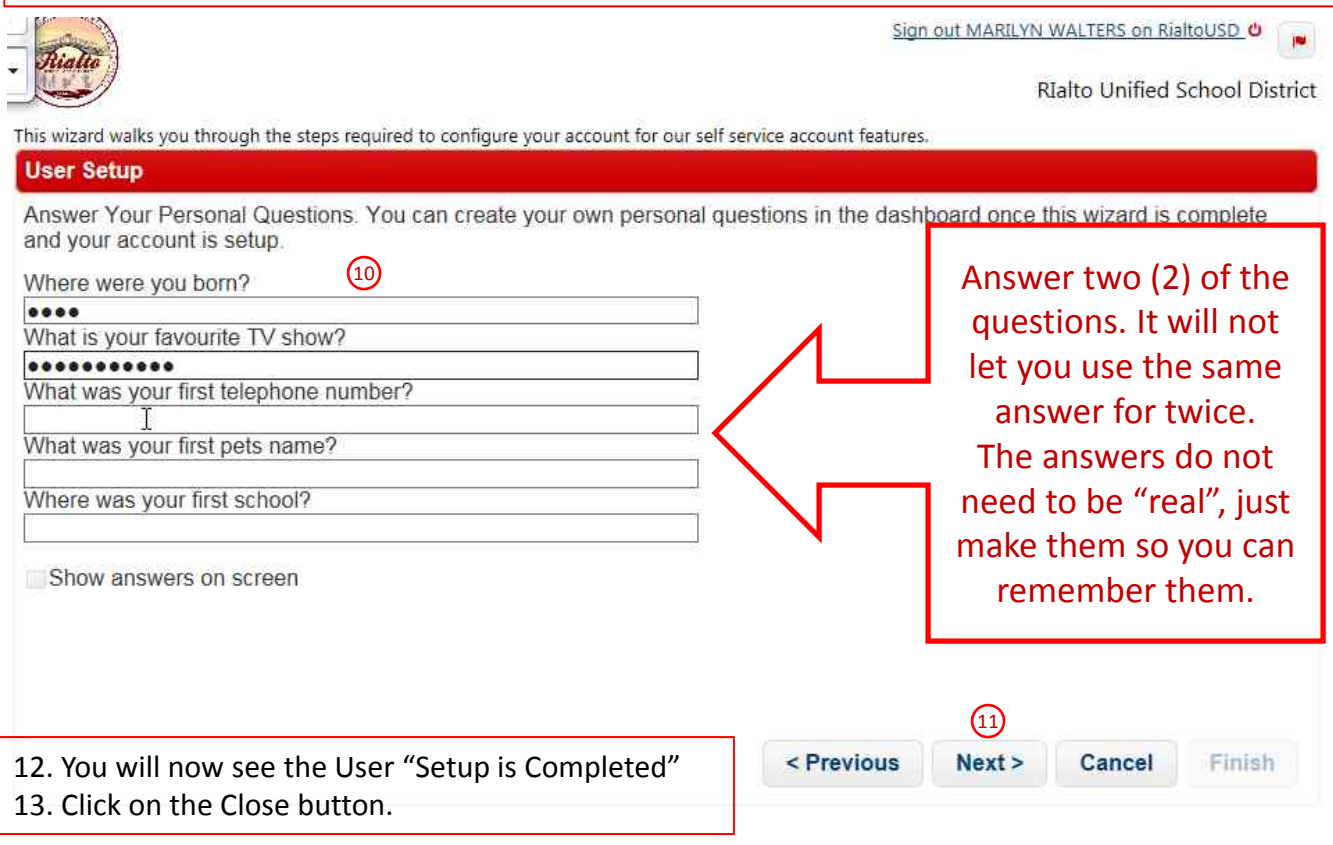

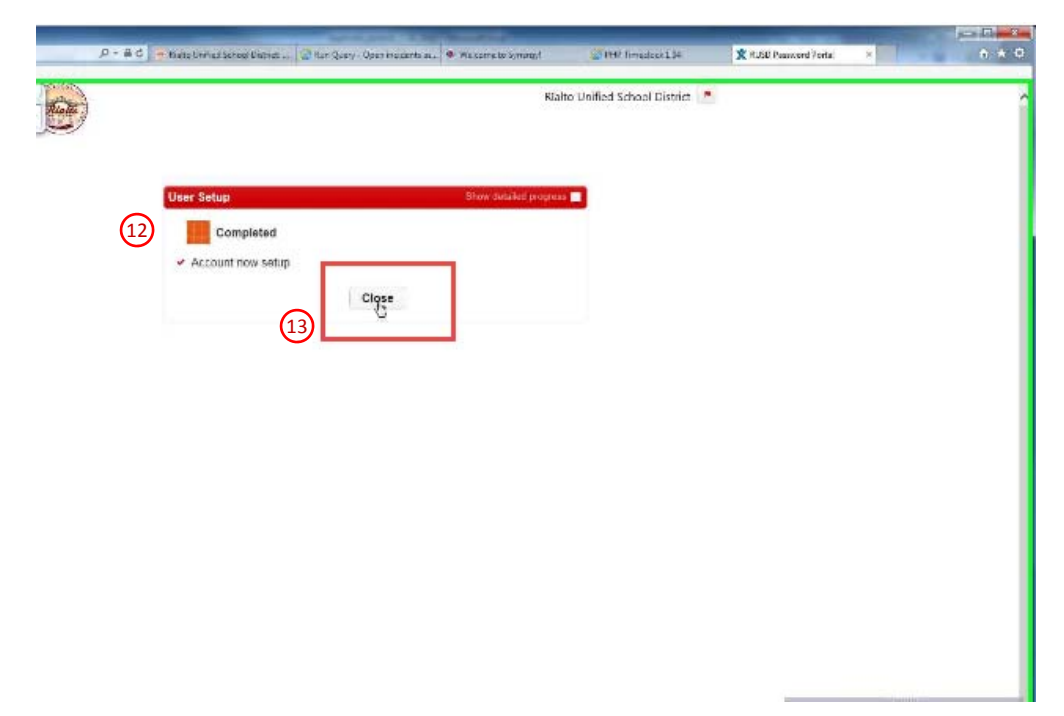

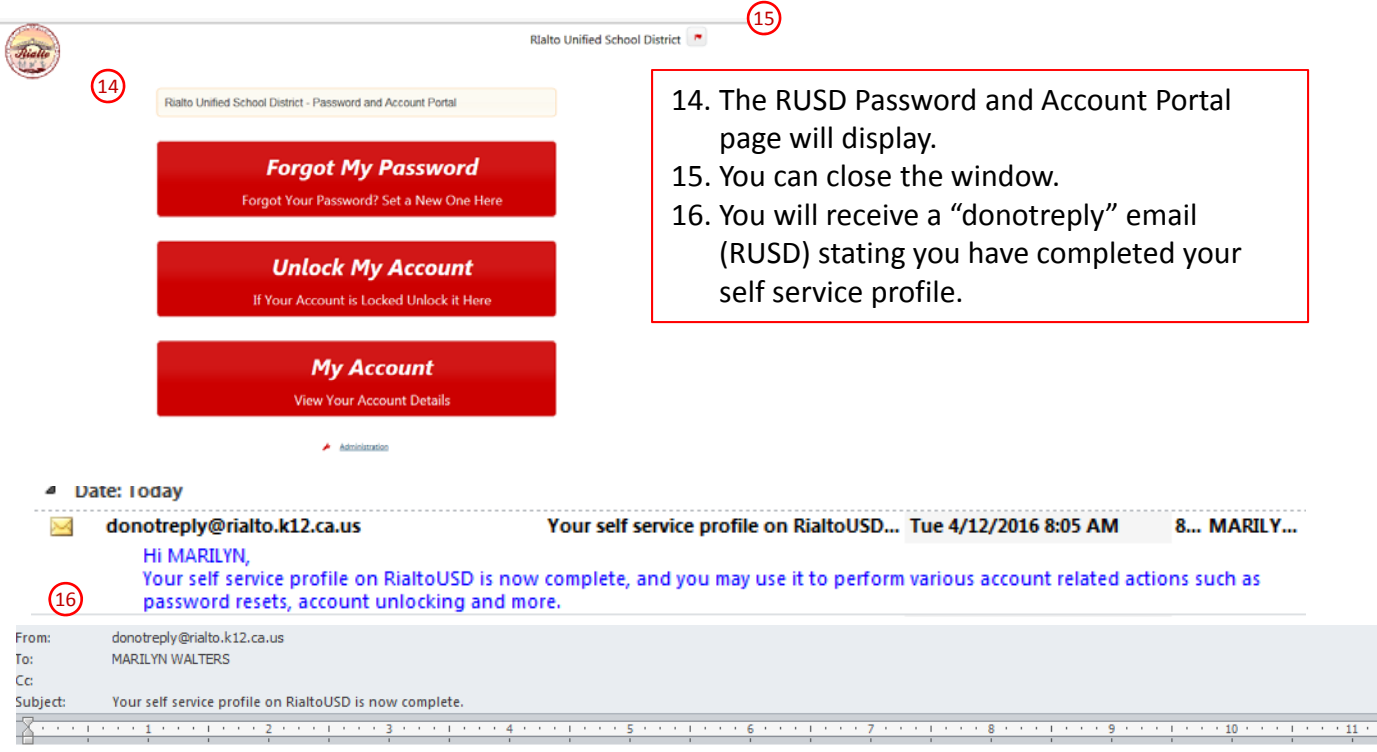

Hi MARILYN.

Your self service profile on RialtoUSD is now complete, and you may use it to perform various account related actions such as password resets, account unlocking and more.

Remember to keep your profile up-to-date. You may login to https://decnpp01.staff.rialto.loc/userlogin.html with you current account credentials at any time.

## 17. To retrieve the RUSD Password and Account Portal page, go to the RUSD home page > Staff Tools > Click on Password Reset.

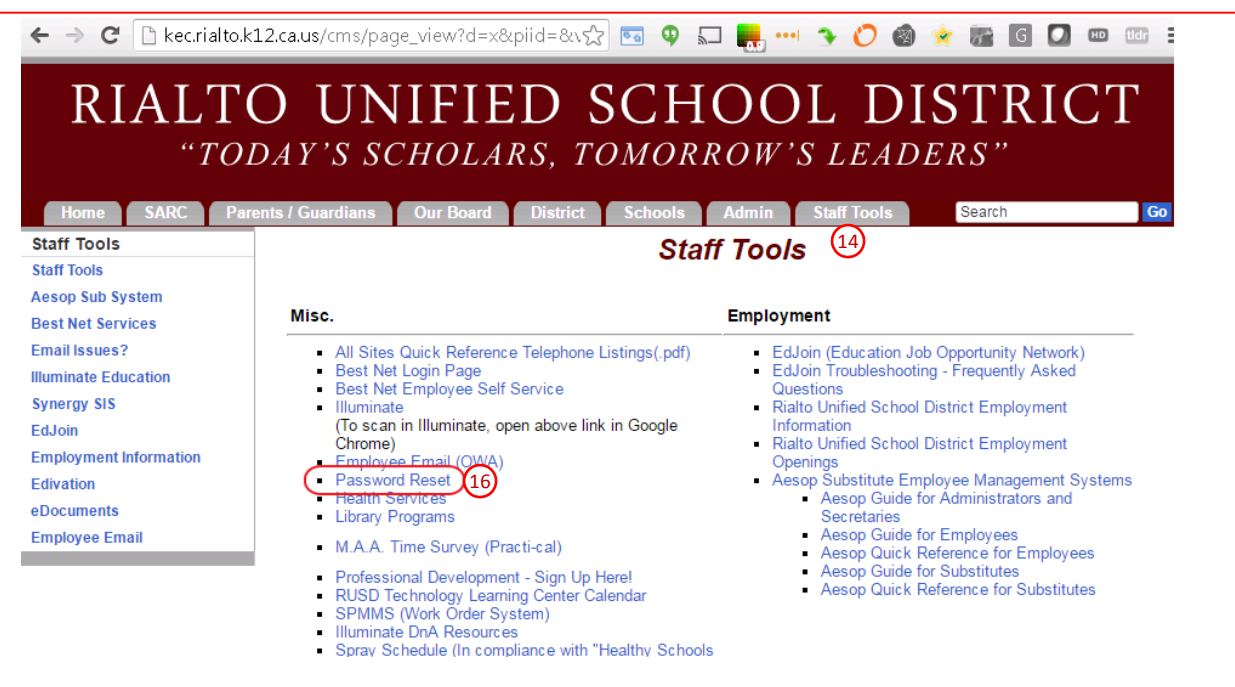